# **Meta Quest** セットアップ手順書(**Holoeyes MD**)

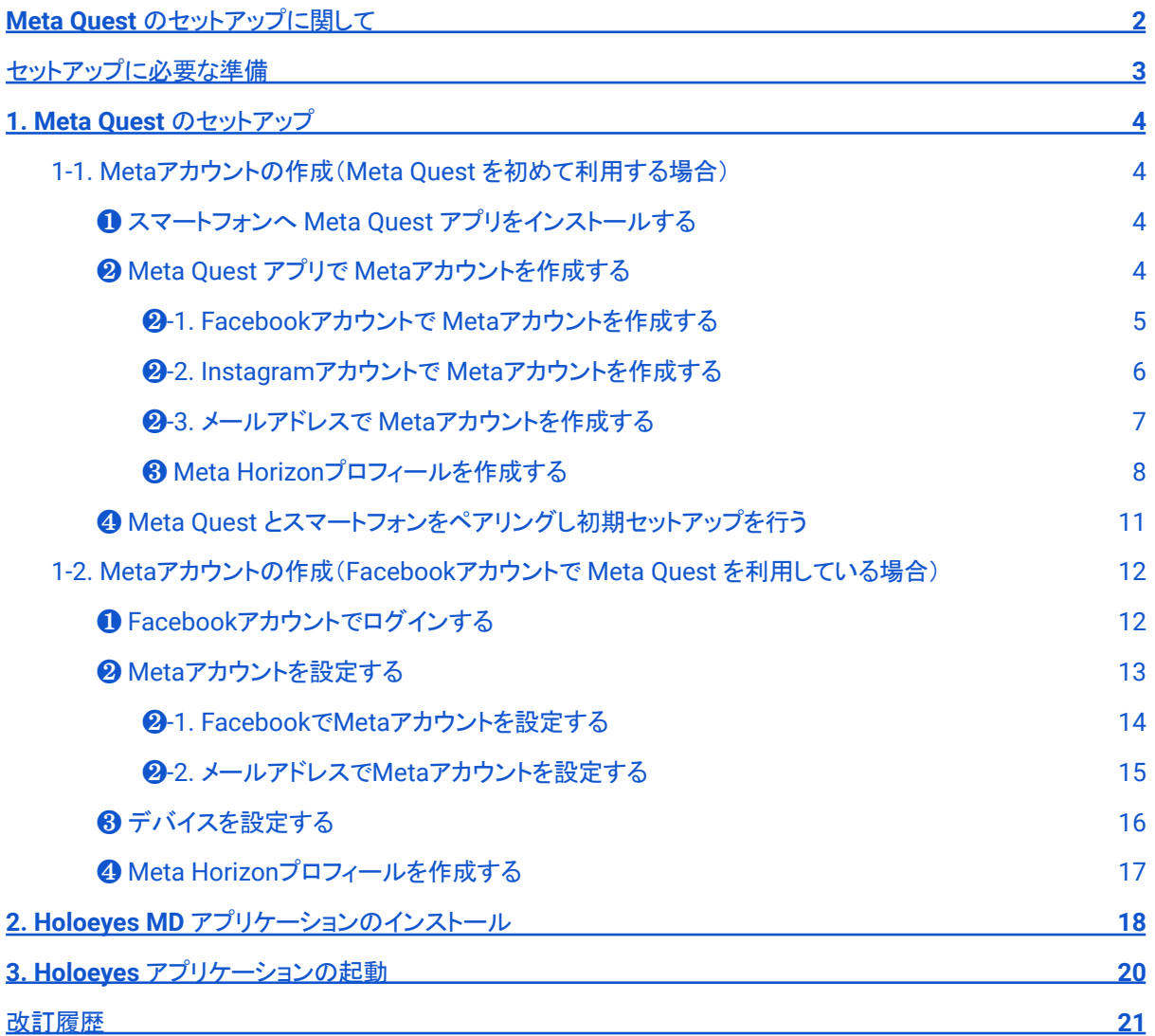

## <span id="page-1-0"></span>**Meta Quest** のセットアップに関して

2022年8月より、初めてMeta製品を使用する際には、Metaアカウントの作成が必要になりました。以下のフ ロー図をご確認の上、対象の項目よりセットアップを進めてください。

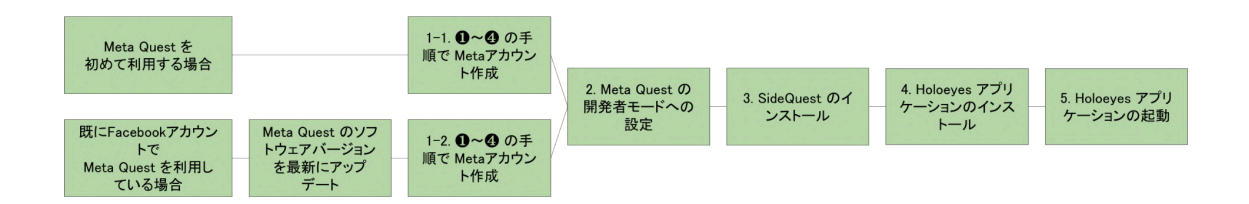

#### 注意  $\mathbf{r}$

製品の損傷を予防し、正しい測定結果を得るために重要な事柄です。

● 既にFacebookアカウントでMeta Quest を利用している場合は、必ずソフトウェアバージョンを最新に アップデートしてから、Metaアカウントを作成してください。古いバージョンのままMetaアカウントに移 行すると、デバイスの初期化が必要になる可能性があります。

· 学 参照

製品を効率よく使うためのヒントです。

- Meta Quest は、Oculus Quest の新名称です。
- Holoeyes Edu(ヘッドセット版)をご利用の方は、Holoeyes Edu [取扱説明書](https://holoeyes.jp/manual/holoeyes-edu-manual/) 「1. アプリケーションイ ンストール手順書」より「Meta Quest セットアップ手順書(Holoeyes Edu ヘッドセット版)」をご確認くだ さい。

## <span id="page-2-0"></span>セットアップに必要な準備

- Wi-Fi 環境
- Meta Quest(付属ケーブル含む)
- iPhone (iOS 10以降)または Android™ (5.0 Lollipop以降)スマートフォン
- PC (Windows、macOS、Linuxのいずれか) ※

※ USBホスト(OTG)機能に対応しているAndroid™ スマートフォン及び当該 Android™ スマートフォンの端子と USB TYPE-C 端子を繋ぐケーブルをお持ちの場合には、PCは不要です。お手持ちのスマートフォンが USBホス ト機能に対応しているかどうかは、「USB OTG チェッカーの互換性」というアプリをインストールすると確認できま す。

## <span id="page-3-0"></span>**1. Meta Quest** のセットアップ

<span id="page-3-1"></span>**1-1. Meta**アカウントの作成(**Meta Quest** を初めて利用する場合)

### <span id="page-3-2"></span>❶ スマートフォンへ **Meta Quest** アプリをインストールする

スマートフォンに Meta Quest アプリをインストールします。App Store (iPhone) または Google Playストア (Android™) で「Meta」と検索するか、下記のリンクからインストールします。

- App Store (iPhone): <https://apps.apple.com/us/app/oculus/id1366478176>
- Google Playストア (Android™): <https://play.google.com/store/apps/details?id=com.oculus.twilight&hl=ja&gl=US>

### <span id="page-3-3"></span>❷ **Meta Quest** アプリで **Meta**アカウントを作成する

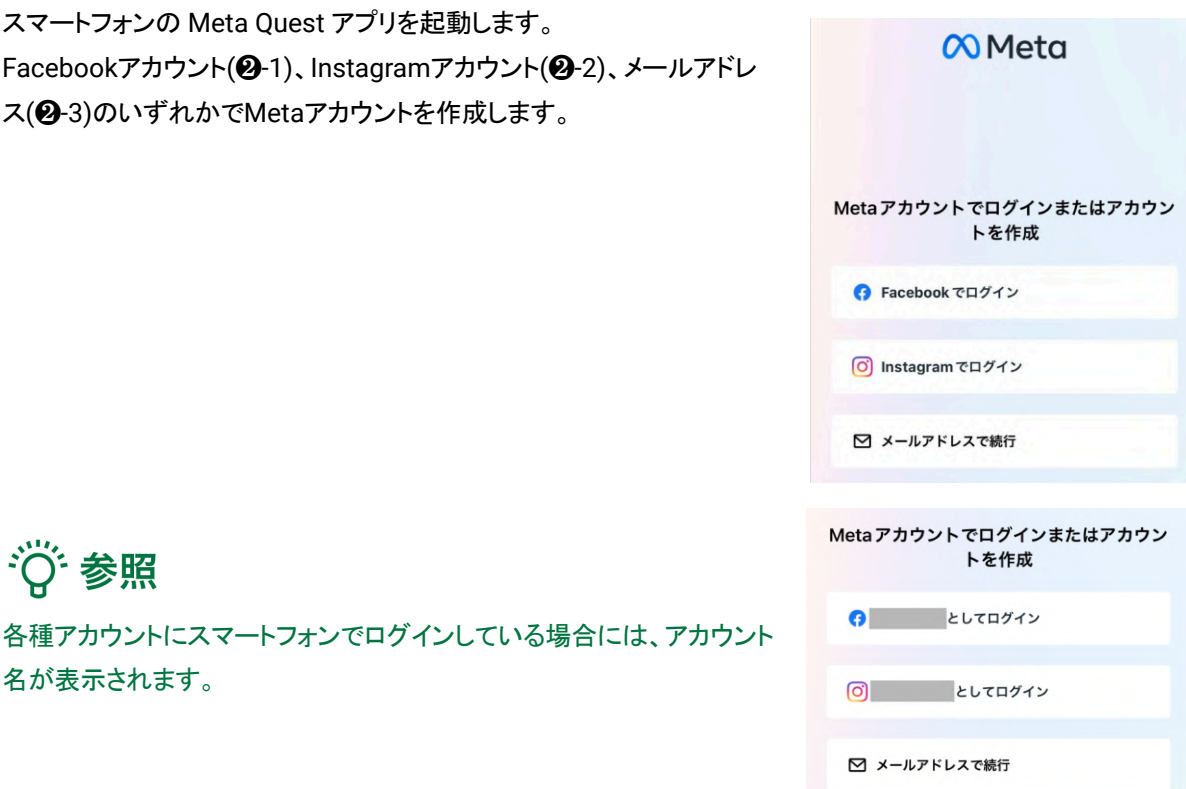

- <span id="page-4-0"></span>❷**-1. Facebook**アカウントで **Meta**アカウントを作成する
- 1. 「Facebookでログイン」または「●●としてログイン」を選択します。

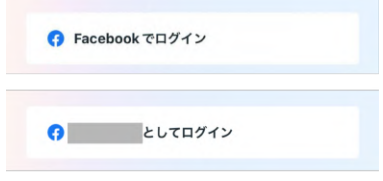

2.「Facebookでログイン」を選択した場合は、Facebookへログインしま す。または、「●●としてログイン」を選択した場合は、スマートフォンでロ グインしている Facebookアカウント情報が表示されます。 「はい。次へ」を選択します。

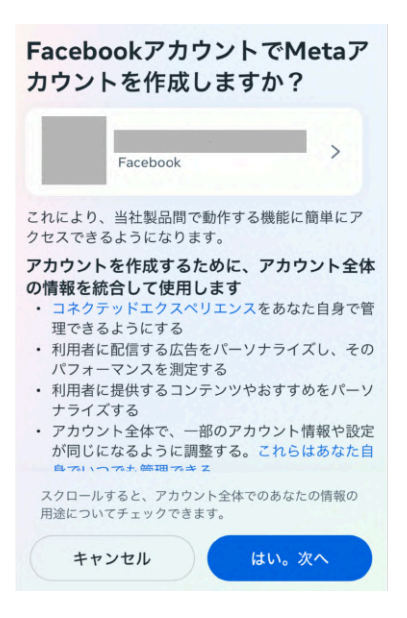

3. 表示されている内容を確認し、「アカウントを作成」を選択します。

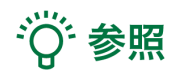

Facebookに登録されていない項目がある場合には、情報の入力を求 められます。右図の画面になるまで、順番に情報を入力してください。

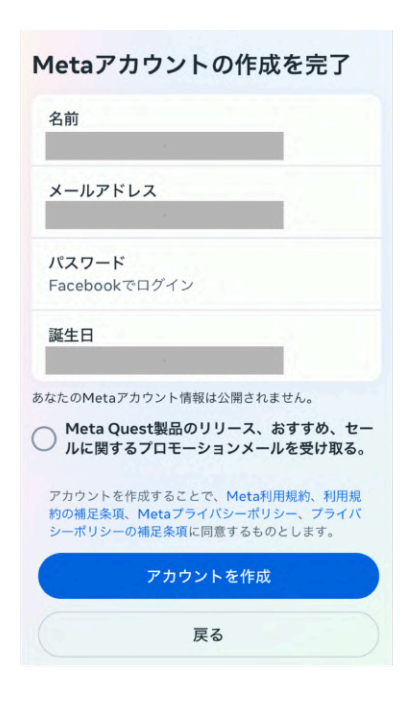

<span id="page-5-0"></span>❷**-2. Instagram**アカウントで **Meta**アカウントを作成する

1. 「Instagramでログイン」または「●●としてログイン」を選択します。

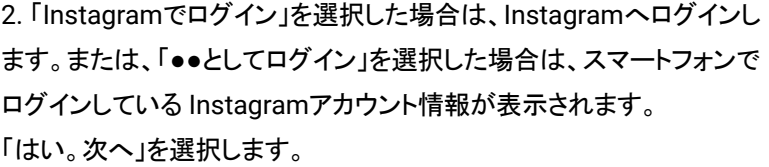

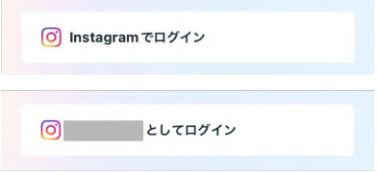

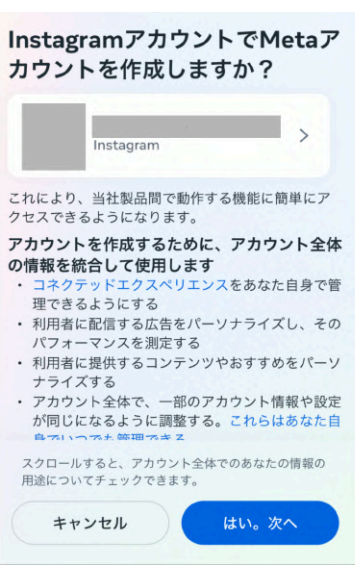

3. 表示されている内容を確認し、「アカウントを作成」を選択します。

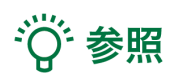

Instagramに登録されていない項目がある場合には、情報の入力を求 められます。右図の画面になるまで、順番に情報を入力してください。

#### Metaアカウントの作成を完了

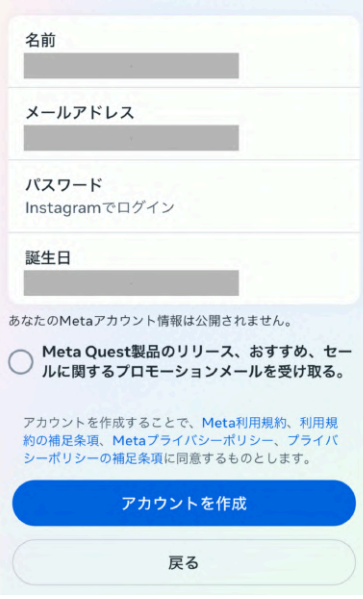

<span id="page-6-0"></span>❷**-3.** メールアドレスで **Meta**アカウントを作成する

1. 「メールアドレスで続行」を選択します。

2. メールアドレスを入力し、「次へ」を選択します。

# · 学 参照

● 既にFacebookアカウントやOculusアカウントで利用している メールアドレスを入力すると、「このメールアドレスは使用でき ません」というエラーが生じます。他のメールアドレス、または、 既存のアカウントを利用してMetaアカウントを作成してくださ い。

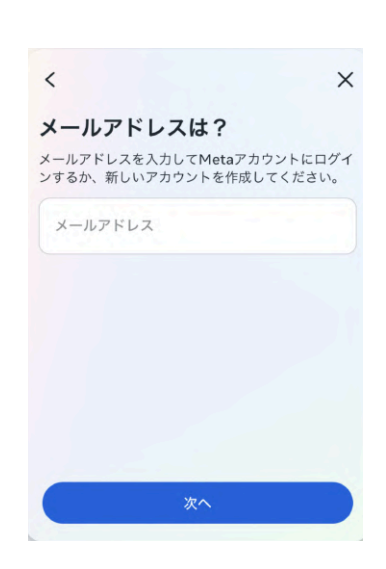

■ メールアドレスで続行

3. 表示されている内容を確認し、「新しいアカウントを作成」を選択後、 名前、生年月日の入力が求められます。順番に入力し、「次へ」を選択 します。

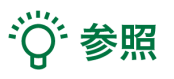

● 生年月日は、年齢制限未満でないかどうかの確認に利用され ます。Meta Quest 2および3で利用するMetaアカウントの作 成は10歳以上、その他すべてのMeta Questヘッドセットは13 歳以上が対象です(年齢は国によって異なる場合がありま す)。

新しいMetaアカウントを作成し ますか? のMetaアカウント 。<br>が見つかりませんでした。アカウントをまだ作成し<br>ていない可能性があります。作成した場合は、別の メールアドレスが使用されている可能性がありま  $\overline{d}$ 新しいアカウントを作成

4. 最後に8文字以上のパスワードを設定し、「次へ」を選択します。

#### パスワードを作成

、<br>パスワードは8文字以上の英数字で作成し、他の人が<br>推測できないものにしてください。

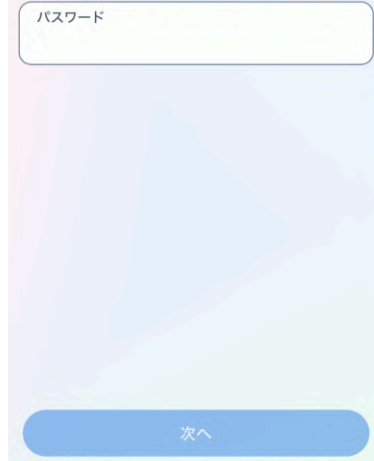

## Metaアカウントの作成を完了

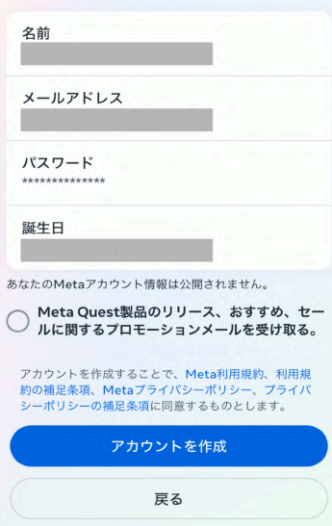

5. 記載されている内容を確認し、「アカウントを作成」を選択します。

#### <span id="page-8-0"></span>❸ **Meta Horizon**プロフィールを作成する

# · <sub>诊</sub>参照

Meta Horizonプロフィールは、VRをはじめ、ウェブブラウザなどで使うソーシャルプロフィールです。自身固有の ユーザーネーム、VRで他の利用者に表示されるHorizonネーム、プロフィール写真、アバターなどを選択できま す。Meta Horizonプロフィールは、Metaアカウントごとに1つ作成できます。

1. 表示される手順に従ってHorizonネーム・ユーザーネームの設定、プロフィール写真の追加(スキップ可)を し、ログインします。

※ログイン後、Meta Quest 暗証番号及び決済情報(スキップ可)の入力を求められる場合があります。 ※これ以降の手順(2〜3)はスキップ可能な場合があります。

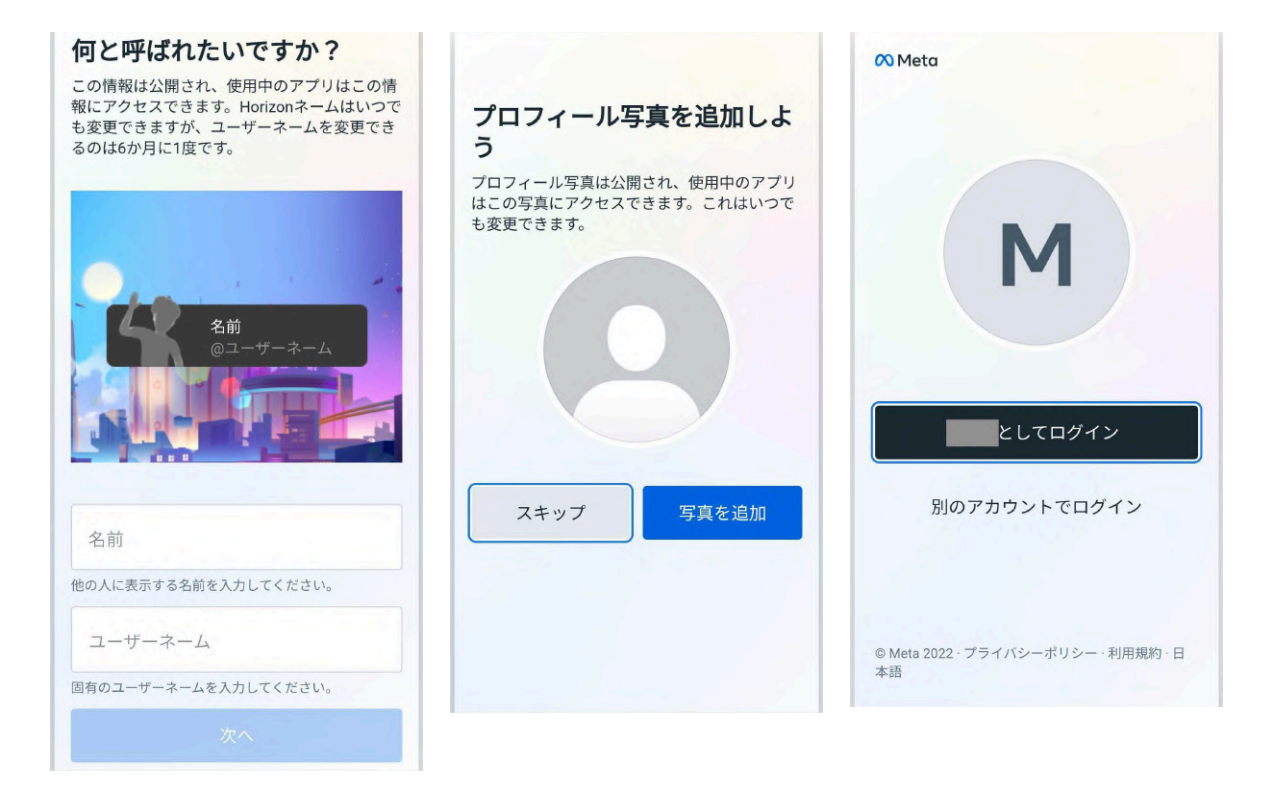

2. プライバシー設定を行います。「全員にオープン / 友人と家族 / 自分1人」のいずれかを選び、「確認」を選択 します。設定内容を確認し、「同意して次に進む」を選択します。

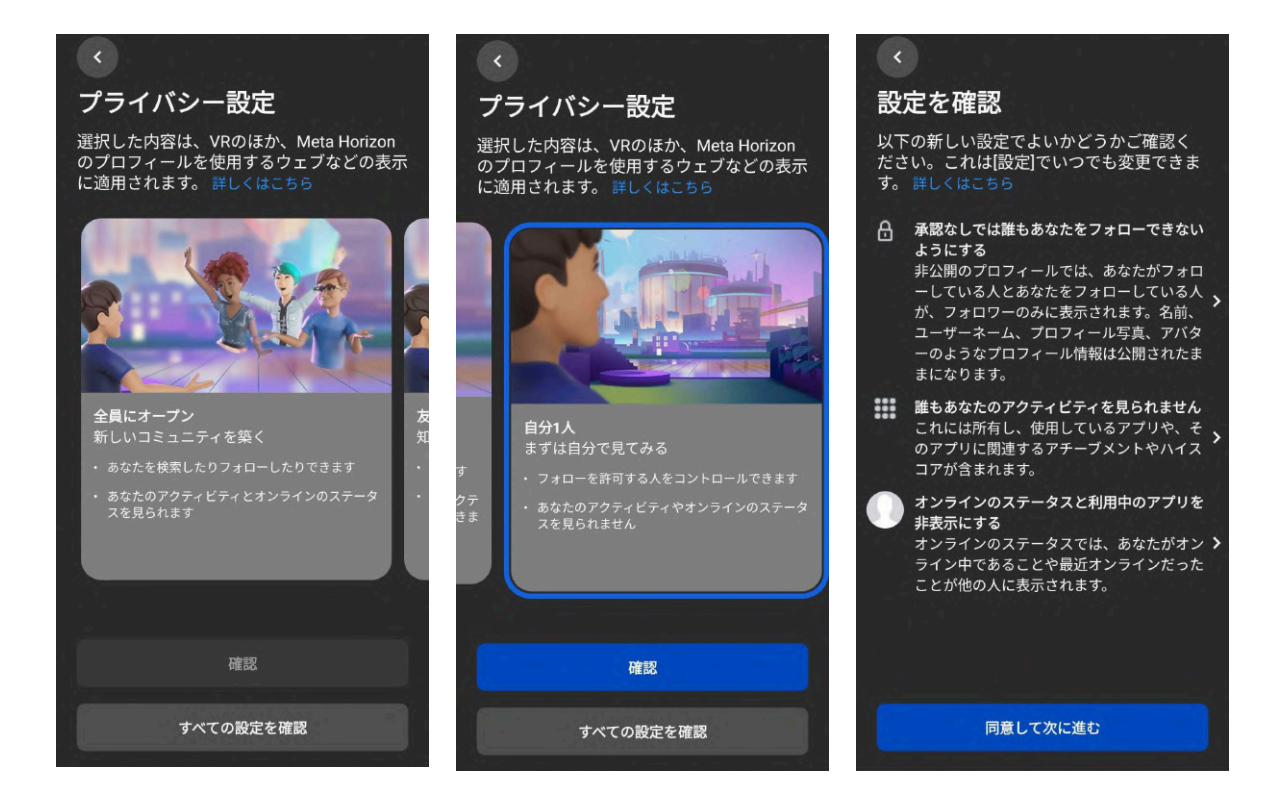

3. 最後にアバターを作成し、プロフィールの設定は完了です。

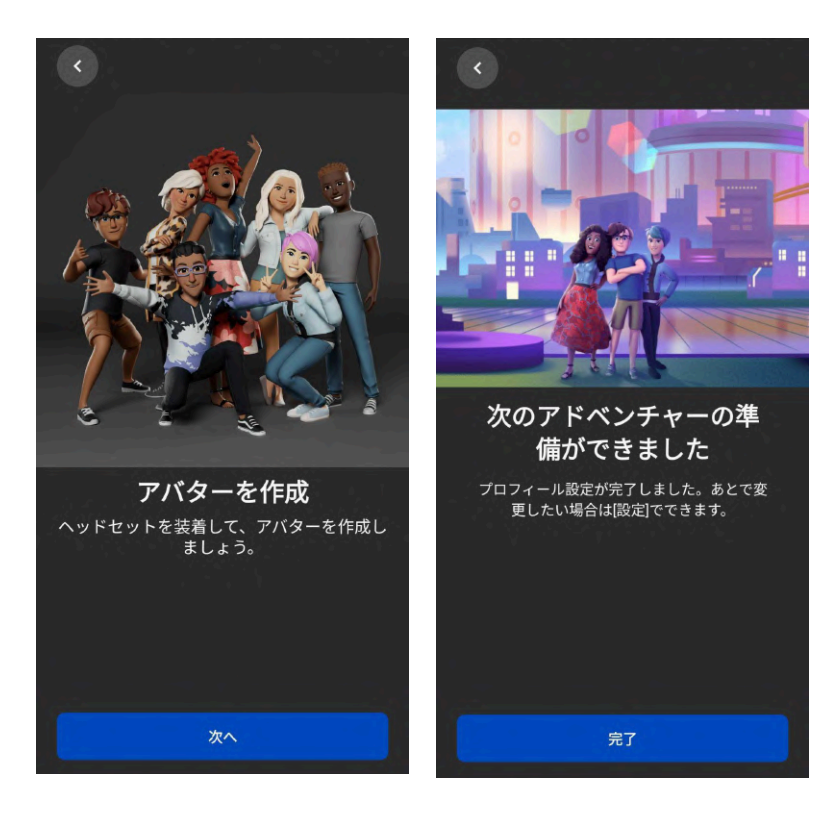

#### <span id="page-10-0"></span>❹ **Meta Quest** とスマートフォンをペアリングし初期セットアップを行う

Meta Quest の電源ボタンを長押しして、Meta Quest を起動します。電源ボタンは、ヘッドセットの右側面にあ る横長の楕円形のボタンです。

続いて、スマートフォンの Meta Quest アプリに表示される手順に沿って、セットアップを進めます。

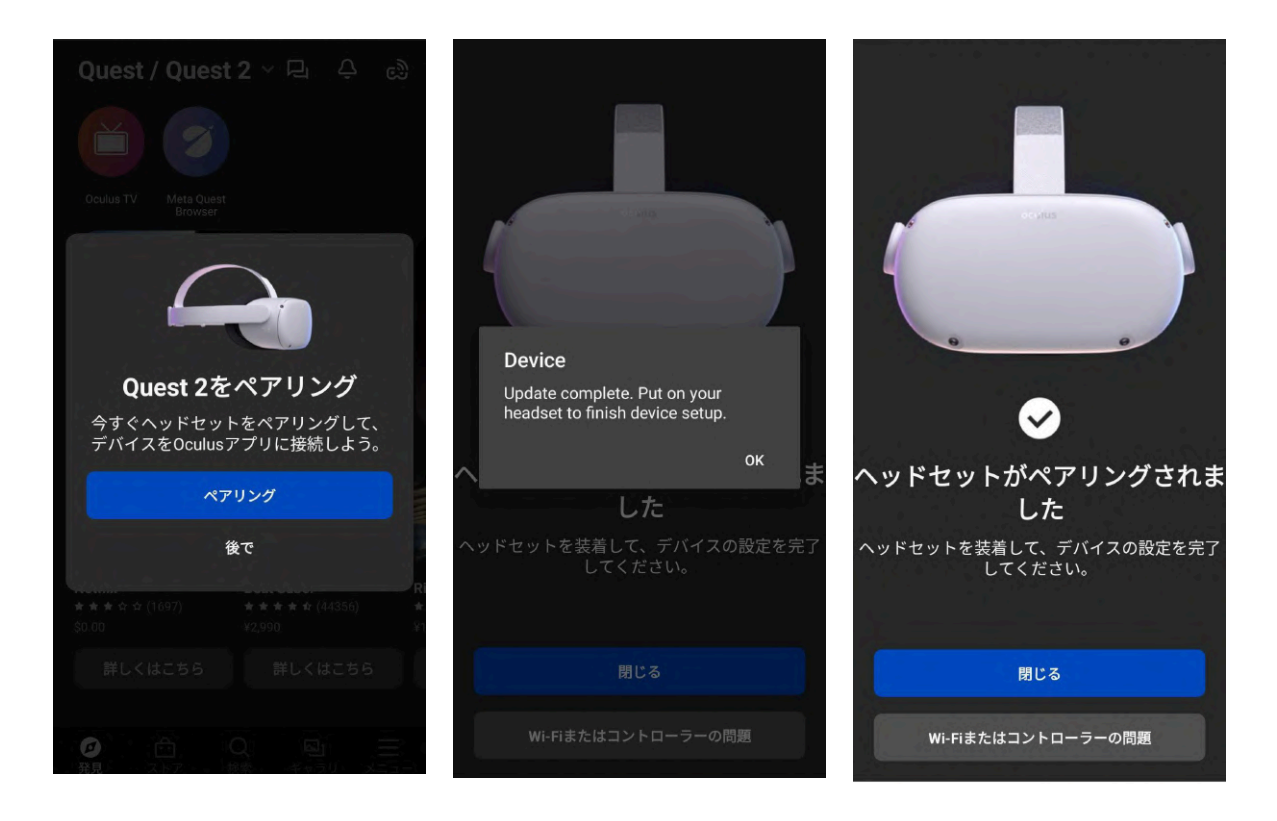

### <span id="page-11-0"></span>**1-2. Meta**アカウントの作成(**Facebook**アカウントで **Meta Quest** を利用している場合)

#### G )注意

Facebookのテストユーザー(開発者向けアカウント / メールアドレスのドメイン:tfbnw.net)で Meta Quest を利 用している場合は、ヘッドセット本体の初期化が必要です。 詳しくは、[info@holoeyes.jp](mailto:info@holoeyes.jp) までお問い合わせください。

## <span id="page-11-1"></span>❶ **Facebook**アカウントでログインする

1. <https://auth.meta.com/websetup/> にアクセスし、 「Facebookでログイン」を選択します。

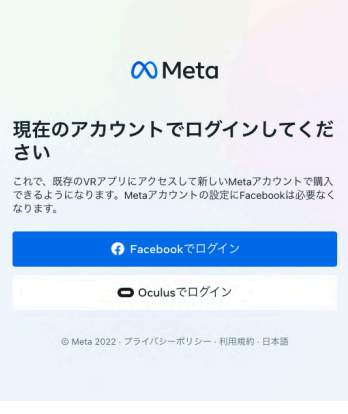

Facebookにログイン **State State** 

2. メールアドレスとパスワードを入力しログインします。

または、既にFacebookにログインしている場合は、アクセスを許可しま す。

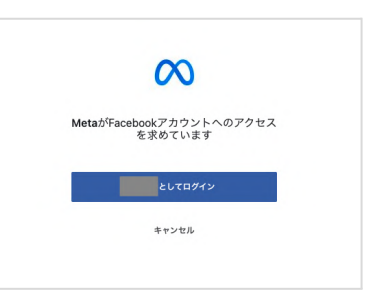

### <span id="page-12-0"></span>❷ **Meta**アカウントを設定する

Metaアカウントを設定します。表示されているメールアドレスを確認し、 「次へ」を選択します。 ※このとき表示されているメールアドレスは、Oculusアカウントに登録さ れているメールアドレスです。

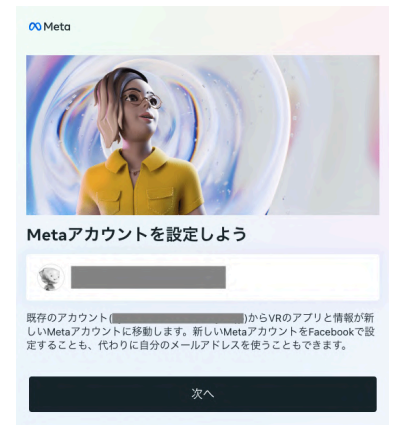

 $\mathbf{1}$ 注意

Meta Questのソフトウェアバージョンを最新にしていない場合、右図の 画面が表示されます。古いバージョンのままMetaアカウントに移行をす ると、デバイスの初期化が必要になる可能性があります。必ず、アップ デートを行ってからMetaアカウントを設定してください。

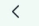

ソフトウェアのアップデートが必要 

**◯)** このアップデートが正常に完了しないままで続行した場合、ヘッ<br>ドセットを出荷時設定にリセットすることが必要になる場合があ<br>ります。詳しくはこちら

次へ

最新の状態ではないデバイス

Oculus Quest 2

続いて、FacebookでMetaアカウントを設定する(❷-1)か、Facebookを 使用せずにログインするか(❷-2)を選択します。

Facebookアカウントとの連携を解除したい場合は「Facebookを使用せ ずにログイン」を選択してください。

#### $\overline{\left(}$

Facebookで設定するか、Facebookを使用せず にログインするかを選択してください

どのオプションを選択しても、VRで過去に購入したりダウンロードしたりし<br>たコンテンツには引き続きアクセスできます。

**Facebookを使用せずにログインする場合**<br>Horizonを使用しているFacebookの友達を表示できなくなります。また、<br>Facebookを必要とするソーシャル機能にアクセスできなくなり、メールアド<br>レスとバスワードでMetaアカウントを作成する必要があります。 レスとハスワート C'Metaアカワントを作成する必要かめります。<br>Facebookアカウントは、アカウントセンターで後からいつでも追加・削除<br>できます。

Facebookを使用せずにログイン Facebookで設定

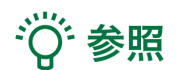

Facebookアカウントの追加や削除は[、アカウントセンターで](https://secure.oculus.com/my/profile/)いつでも行 えます。

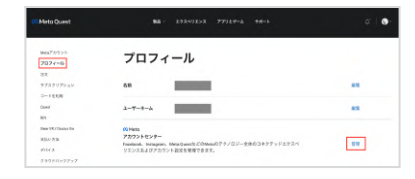

<span id="page-13-0"></span>❷**-1. Facebook**で**Meta**アカウントを設定する

1. ログインしているアカウント情報が表示されるので、 「次へ」を選択します。

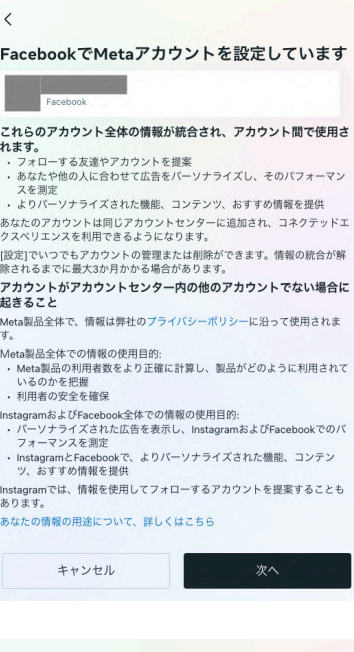

2. 表示されている内容を確認し、「アカウントの設定を完了」を選択しま す。

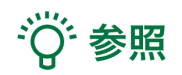

Facebookに登録されていない項目がある場合には、情報の入力を求 められます。右図の画面になるまで、順番に情報を入力してください。

#### $\langle$

Metaアカウントの設定を完了 名前  $\frac{400}{2}$ メールアドレス p. パスワード<br>Facebookでログイン 誕生日 **ASTER** あなたのMetaアカウント情報は公開されていません。 アカウントを設定することで、Meta利用規約、利用規約の補足条項、Metaプライバシーボ<br>リシー、プライバシーポリシーの補足条項に同意するものとします。

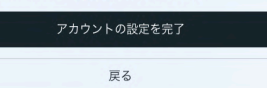

<span id="page-14-0"></span>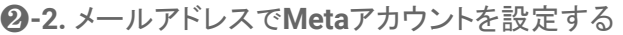

1. Metaアカウントのパスワードを作成します。「次へ」を選択すると、 Meta アカウントに登録されているメールアドレス宛に6桁の認証コード が送信されます。

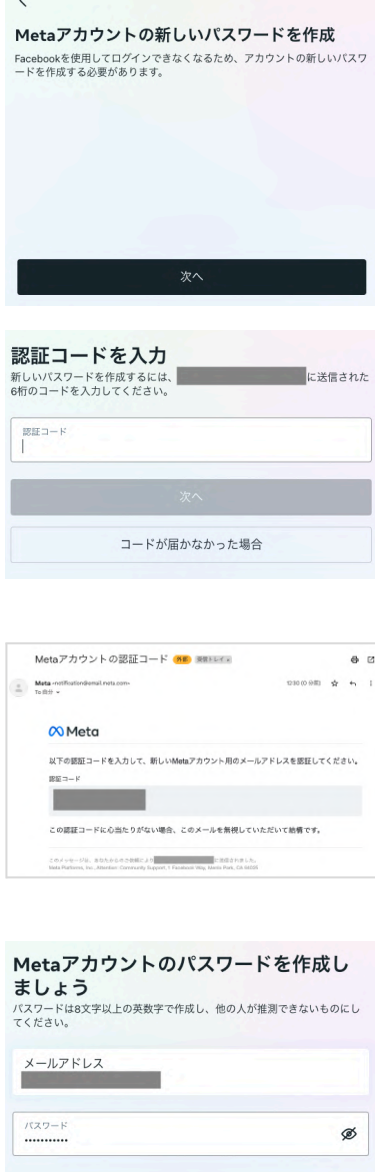

 $\sim 10^{-1}$ 

2. メールで認証コードを確認し、入力します。

3. パスワードを設定し「次へ」を選択します。

4. 表示されている内容を確認し、「アカウントの設定を完了」を選択しま す。

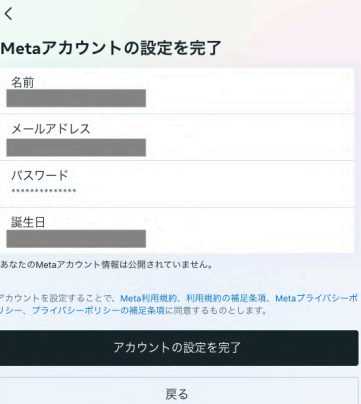

アンディア 次へ こうしょう

### <span id="page-15-0"></span>❸ デバイスを設定する

Metaアカウントの設定が完了すると、ヘッドセットにコードが表示されま す。

<https://www.meta.com/device> にアクセスし、コードを入力後、「デバ イスを接続」を選択します。

接続後ヘッドセット上で同期が行われ、ヘッドセットの再起動が始まりま す。

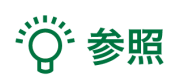

一定時間経過すると、ヘッドセットに表示されているコードは無効になり ます。その場合は、再度コードを生成してください。

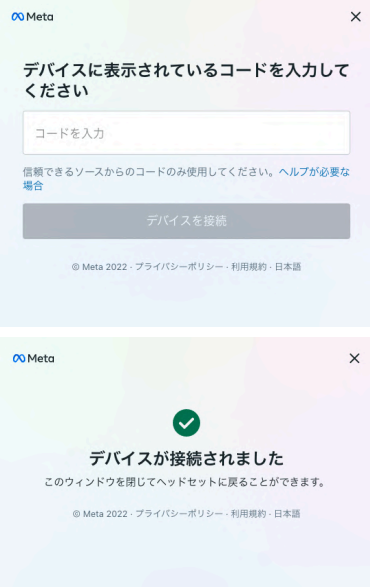

#### <span id="page-16-0"></span>❹ **Meta Horizon**プロフィールを作成する

· 学 参照

Meta Horizonプロフィールは、VRをはじめ、ウェブブラウザなどで使うソーシャルプロフィールです。自身固有の ユーザーネーム、VRで他の利用者に表示されるHorizonネーム、プロフィール写真、アバターなどを選択できま す。Meta Horizonプロフィールは、Metaアカウントごとに1つ作成できます。

1. Meta Horizonプロフィールとプライバシー設定を確認します。Horizonプロフィールの表示方法や名前の追 加など、表示される手順に従って設定します。

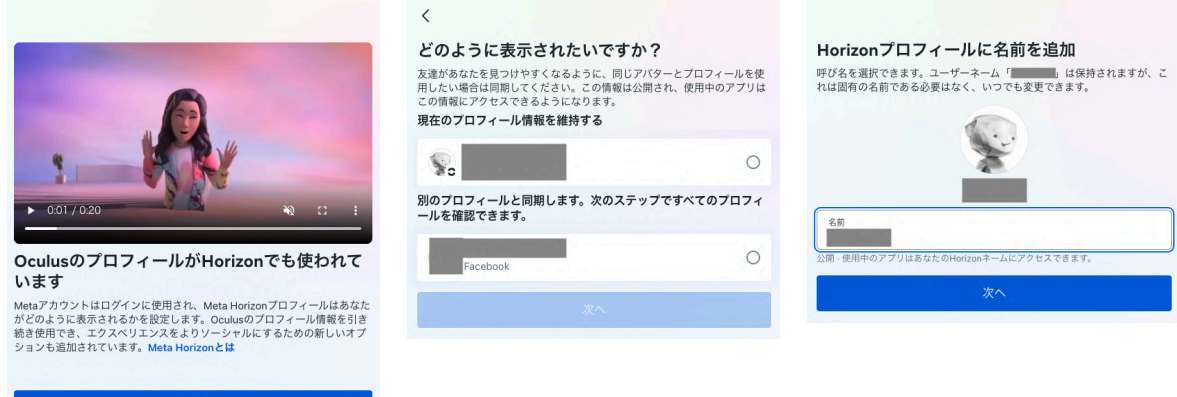

2. プライバシー設定の手順は、本手順書「1-1. Metaアカウントの作成(Meta Quest を初めて利用する場合)」 の「❸ Meta Horizon[プロフィールを設定する」](#page-8-0)と同様です。

# <span id="page-17-0"></span>**2. Holoeyes MD** アプリケーションのインストール

Meta Quest を Wi-Fi に接続し、ユニバーサルメニューからストアアイコンを選択します(左下図)。検索窓に「 holoeyes md」※と入力し、ページ下部「App Lab(1件)」の「入手する」を選択します(右下図)。 ※ "holoeyes" と "md" の間にスペース入力が必要です。英字は大文字・小文字どちらでも構いません。

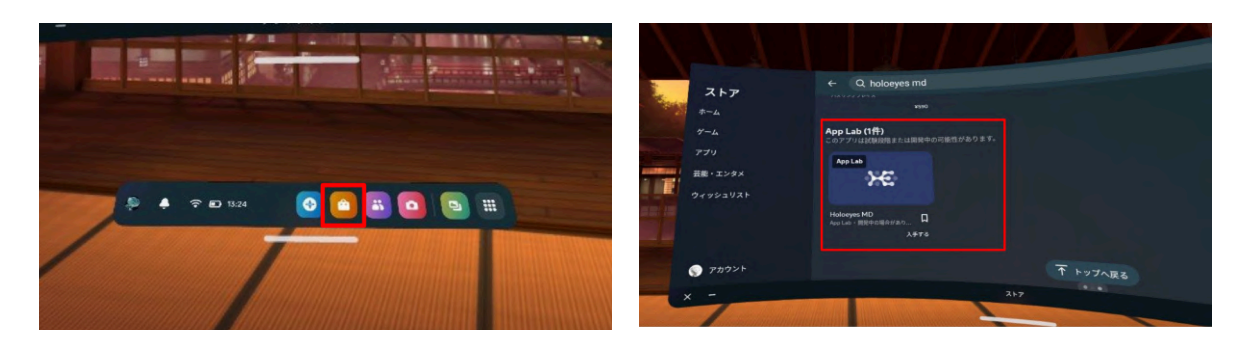

次に「詳細を見る」を選択します(左下図)。App Lab でアプリを入手する際の注意事項が表示されるので、確認 の上、「OK」を選択します(右下図)。

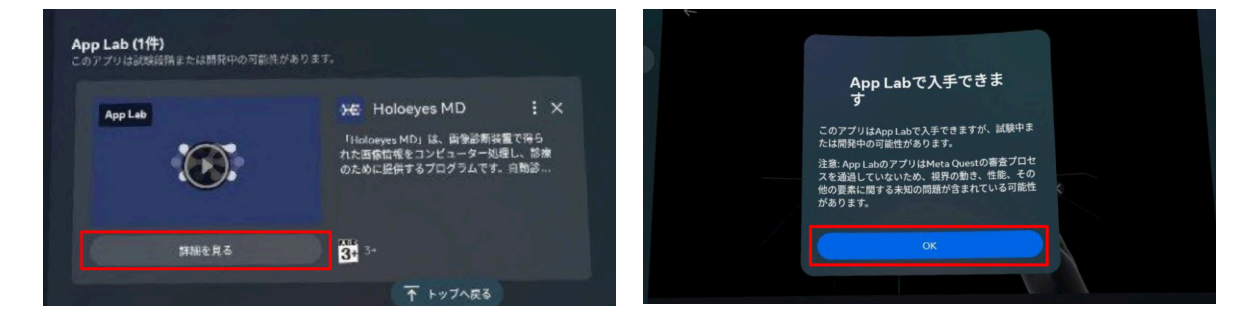

次に「入手する」を選択します(左下図)。アプリケーションのインストールが完了すると、「スタート」ボタンが表示 されます(右下図)。「スタート」を選択し、アプリケーションを起動します。

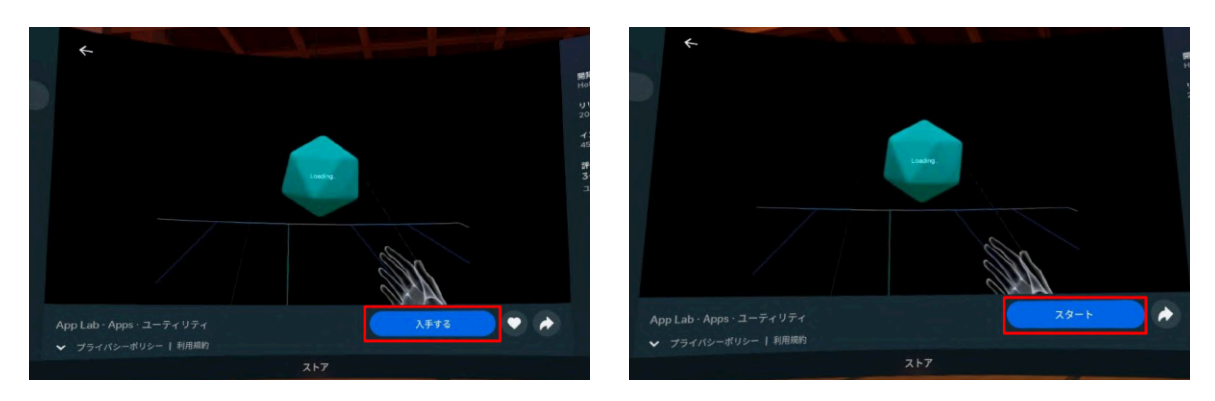

# 注意

Holoeyes MD Version 2.3 以前からご利用いただいている場合

- ヘッドセットにインストールしている既存のアプリをアンインストールしてから、アップデートを実行してく ださい。
- SideQuest 経由でのインストール(Holoeyes MD Version 2.3 までのインストール方法)は、Holoeyes MD Version 2.6 以降は終了しています。SideQuest へアクセスいただいた場合でも、「DOWNLOAD APP (OCULUS)」を選択(左下図)すると、App Lab のインストールページへ遷移します(右下図)。

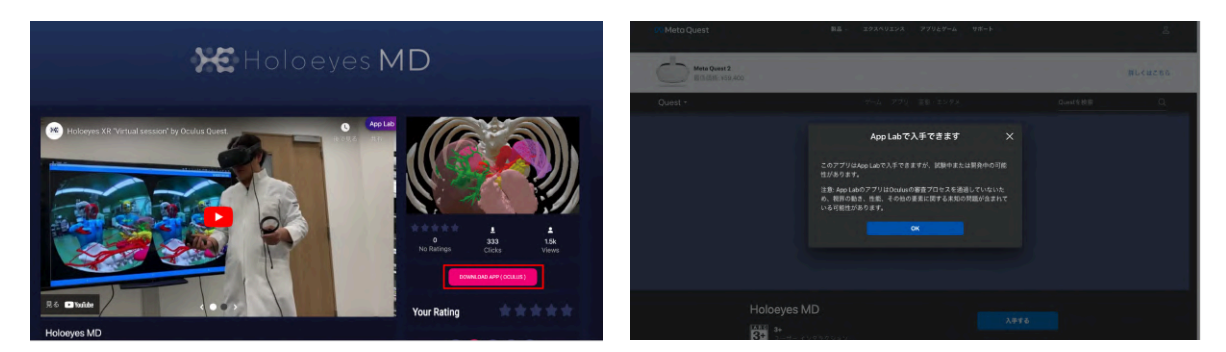

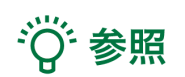

App Lab は Meta Quest 向けの公式ストア(Oculus Store)外アプリ配信システムです。App Lab ポリシーへの 準拠と App Lab の審査を経て、Holoeyesアプリケーションを配信をしています。

## <span id="page-19-0"></span>**3. Holoeyes** アプリケーションの起動

Meta Quest のユニバーサルメニューからアプリケーションアイコンを選択します(左下図)。 一覧に表示されている「Holoeyes MD」アプリケーションを選択し、起動します(右下図)。

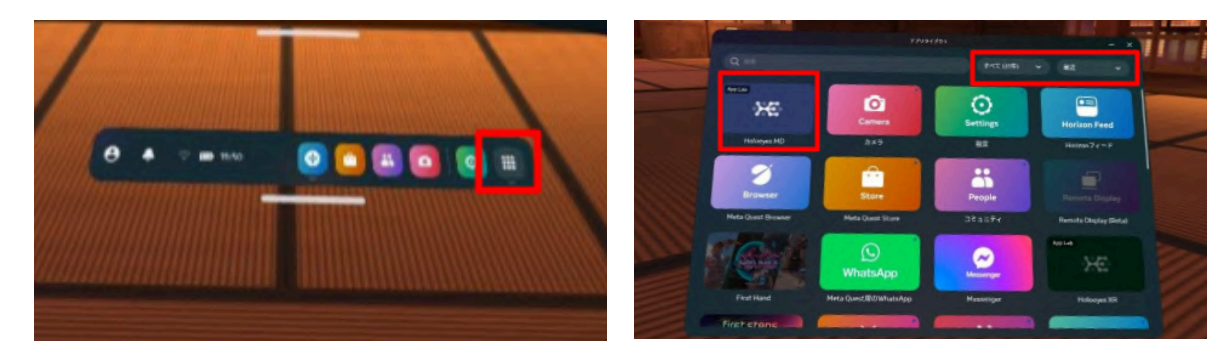

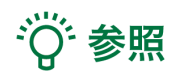

一覧に表示されていない場合は、右上赤枠内のプルダウンリストから「すべて」または「最近」を選択します。

## <span id="page-20-0"></span>改訂履歴

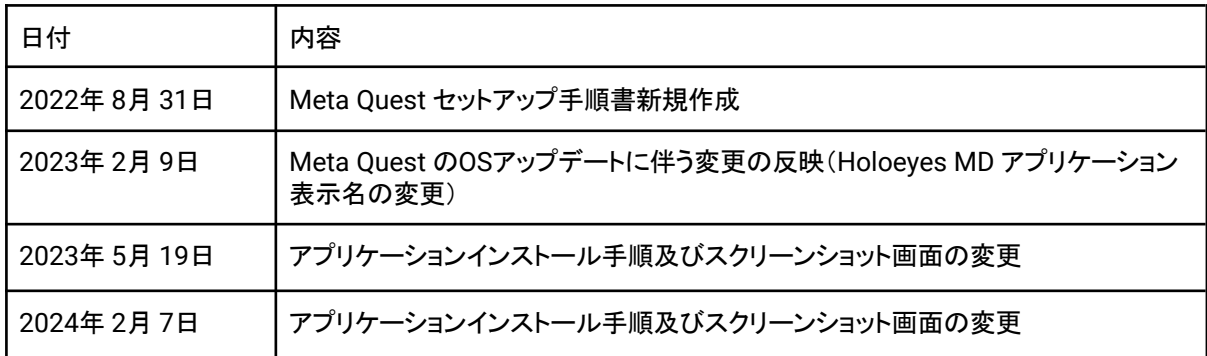